## **My Applications & Accreditations**

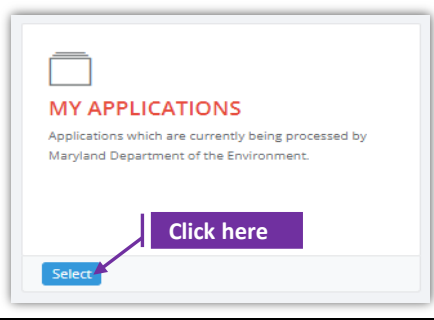

## **Set-1: Steps**

- Click 'Select' button in 'MY APPLICATIONS' tile on the dashboard.
- $\triangleright$  MDE User will be navigated to a page displaying a list of applications submitted.
- $\triangleright$  Click on the green eye icon  $\cdot$  to view the application information.
- $\triangleright$  To view or print the accreditation certificate (for Approved applications) -
	- Click on the green eye icon

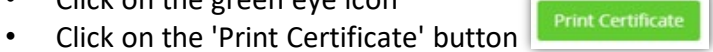

• Print certificate button is provided for approved applications only. User will be asked to download the PDF version of the certificate.

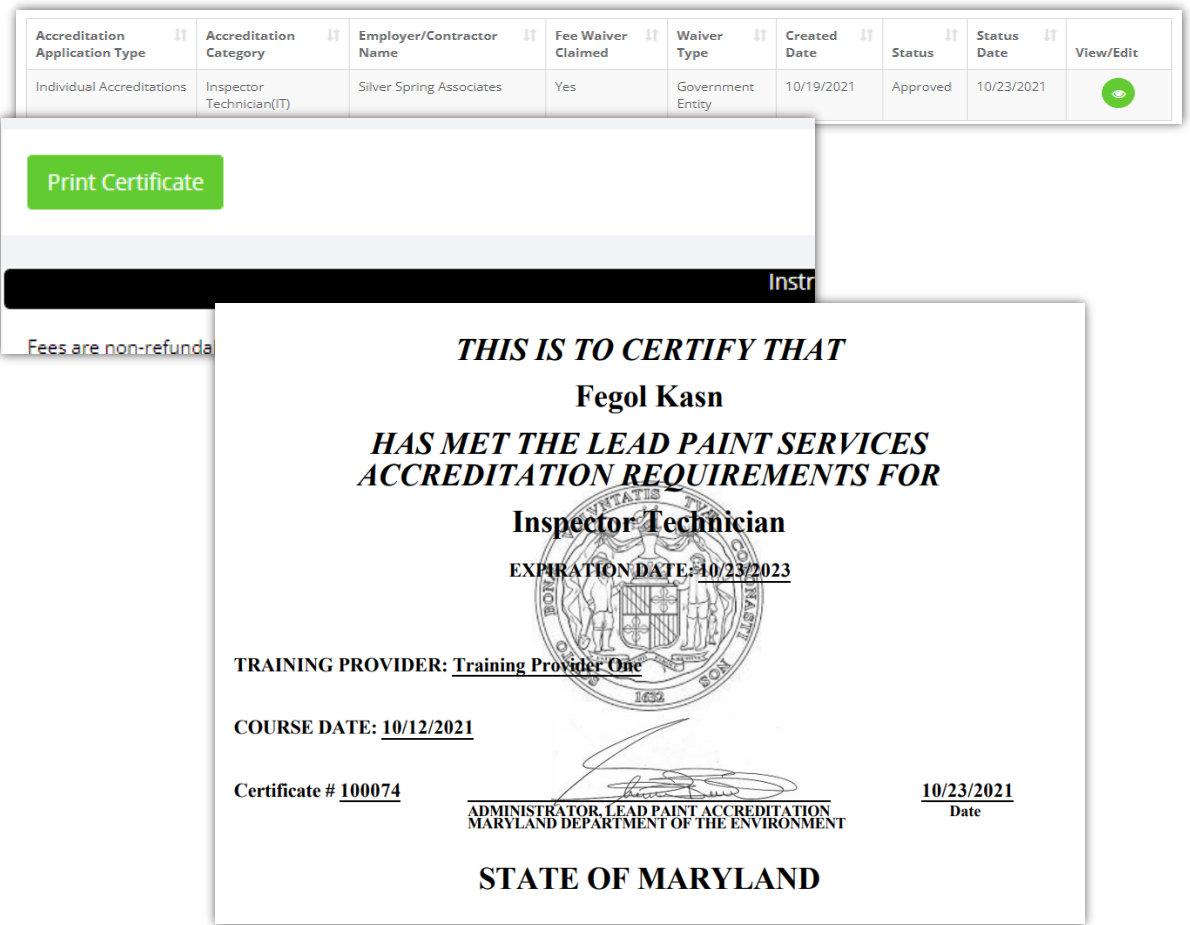